# **[Jak wyprodukować](https://pomoc.comarch.pl/optima/pl/2023_5/index.php/dokumentacja/jak-wyprodukowac-skompletowac-towar-zlozony-z-innych-towarow/) [\(skompletować\) towar złożony](https://pomoc.comarch.pl/optima/pl/2023_5/index.php/dokumentacja/jak-wyprodukowac-skompletowac-towar-zlozony-z-innych-towarow/) [z innych towarów?](https://pomoc.comarch.pl/optima/pl/2023_5/index.php/dokumentacja/jak-wyprodukowac-skompletowac-towar-zlozony-z-innych-towarow/)**

Na początek należy przygotować formularz towaru, który chcemy wyprodukować. W menu *Ogólne/ Cennik* należy dodać nowy towar, który będzie kompletowany. Jako typ należy ustawić złożony.

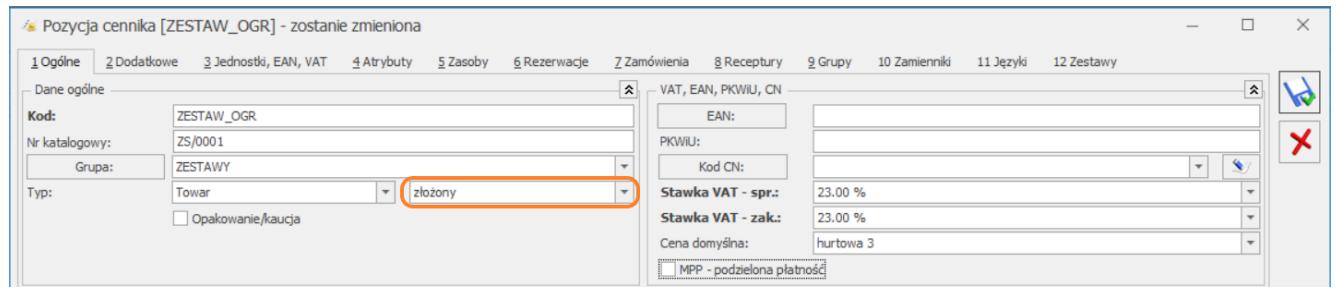

Po ustawieniu typu "złożony" pojawi się zakładka [Receptury], na której możemy określić składniki towaru złożonego.

/ Pozycja cennika [ZESTAW\_OGR] - zostanie zmieniona 1 Ogólne 2 Dodatkowe 3 Jednostki, EAN, VAT 4 Atrybuty 5 Zasoby 6 Rezerwacje 7 Zamówienia 8 Receptury 9 Grupy

Na zakładce **[Receptury]** naciskamy ikonę plusa, żeby dodać nową recepturę (jeśli ikona plusa jest nieaktywna należy sprawdzić czy zostały wypełnione wszystkie obowiązkowe pola na zakładce **[Ogólne]**):

- w polu **Kod** wpisujemy nazwę identyfikującą daną recepturę,
- w polach **Dla ilości**, **JM** podajemy ile towarów złożonych i w jakiej jednostce miary chcemy wyprodukować, w oparciu
	- o recepturę, którą będziemy definiować poniżej.

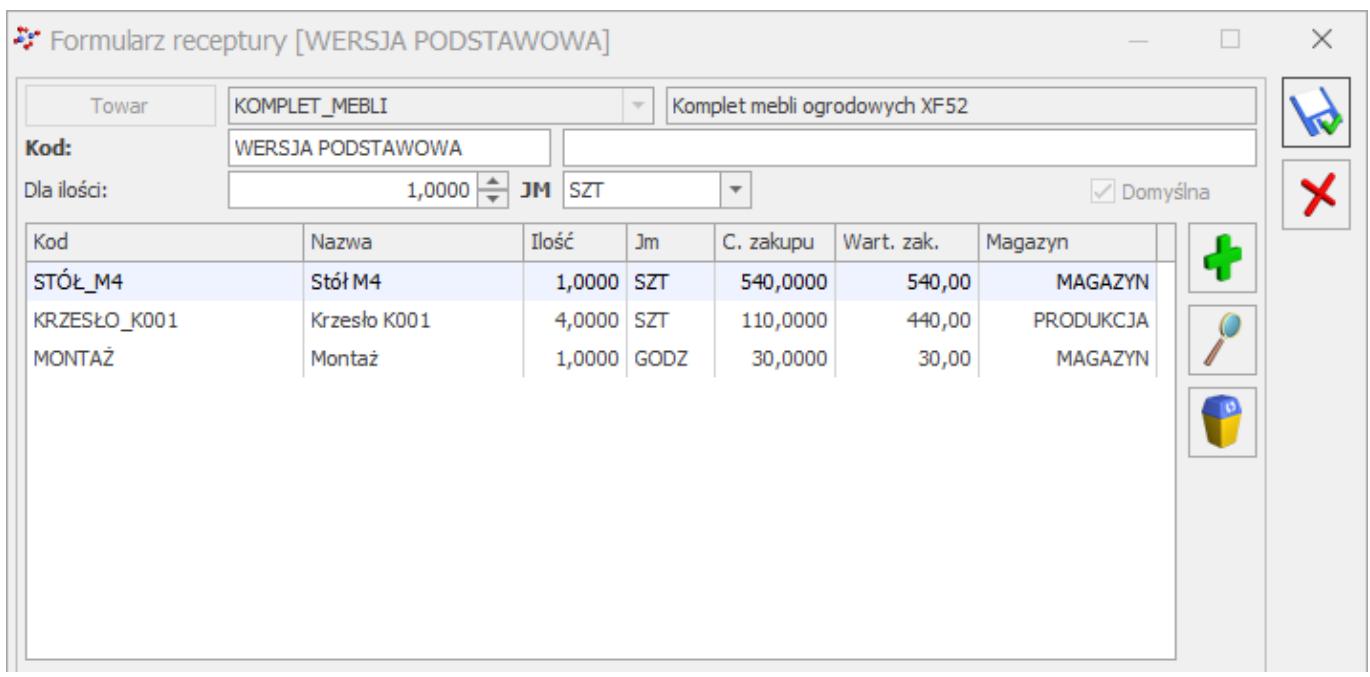

Ikoną plusa dodajemy towary/ usługi potrzebne do wyprodukowania towaru złożonego:

- w kolumnie *Ilość* podajemy ilość składnika potrzebną do wyprodukowania ilości towaru złożonego,
- w kolumnie *Jm* określamy jednostkę miary składnika,
- w kolumnie *Magazyn* określamy magazyn, z którego zostanie zdjęty składnik, potrzebny do produkcji towaru złożonego.

**Uwaga** 

Widoczne ceny i wartość składników są pokazywane na podstawie ostatniej dostawy składnika. Dopiero w momencie produkcji towaru złożonego, pobrane zostaną z magazynu konkretne składniki i wówczas zostanie podany ich rzeczywisty koszt zakupu.

W przypadku, gdy składnikiem produktu jest usługa, jej koszt zostanie uwzględniony w koszcie produktu tylko w przypadku, gdy ma ona określony koszt kwotowy (na karcie usługi, na zakładce **[Dodatkowe])**.

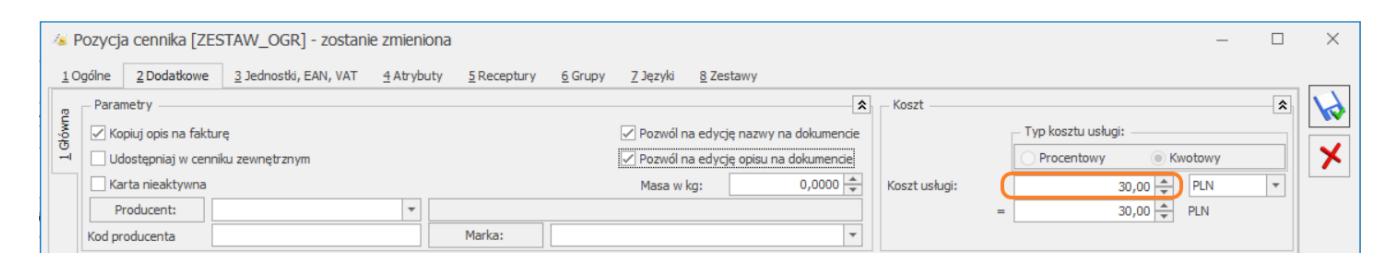

Koszt usługi może zostać ustalony/zmieniony bezpośrednio na samym dokumencie PWP, na zakładce **[Receptura]**.

Po zapisaniu receptury i kartoteki towarowej/usługowej, w następnym kroku należy skompletować towar złożony za pomocą dokumentu PWP – Przyjęcie Wewnętrzne Produktu. Dodanie dokumentu możliwe jest z poziomu menu *Handel/Inne (w sekcji Magazyn)/Kompletacja-przyjęcia produktów*.

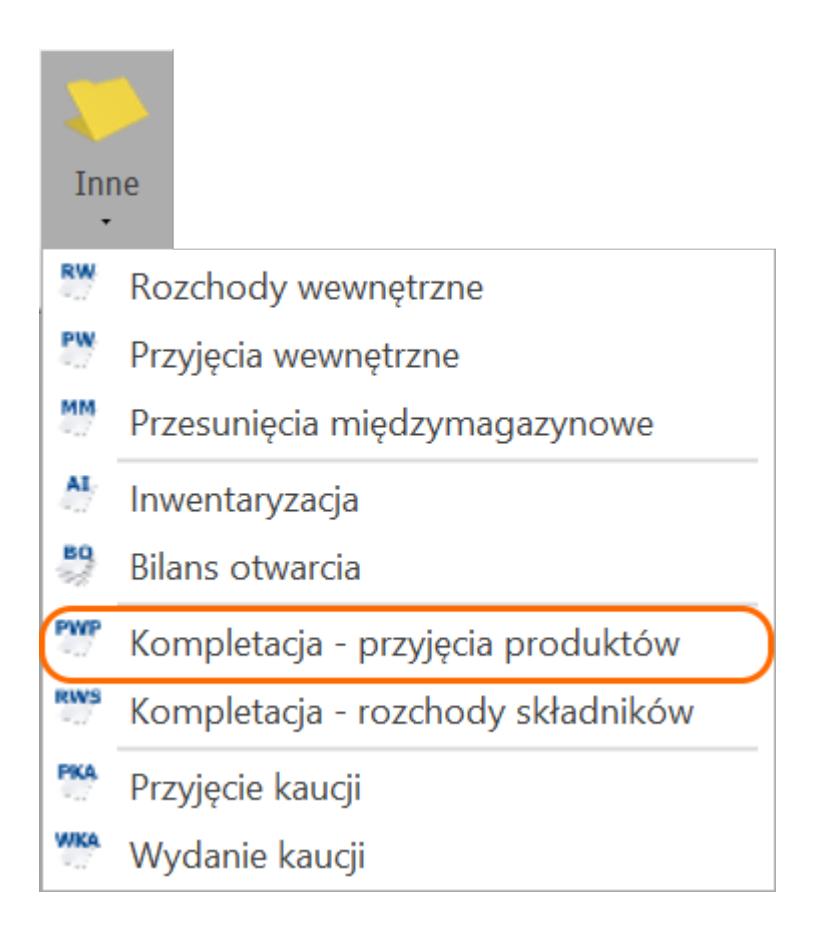

Za pomocą przycisku *Doda*j otwieramy formularz dokumentu PWP, na który dodajemy towar złożony i określamy jego ilość. Każdy towar może mieć zdefiniowanych kilka receptur, ale tylko jedna receptura może być oznaczona jako domyślna. To właśnie receptura domyślna proponowana jest w momencie wystawiania dokumentu PWP. Sugerowaną recepturę można korygować lub

zmienić na zupełnie inną z poziomu dokumentu PWP. Zmian dokonujemy z poziomu okna Pozycja dokumentu na zakładce **[Receptura]**.

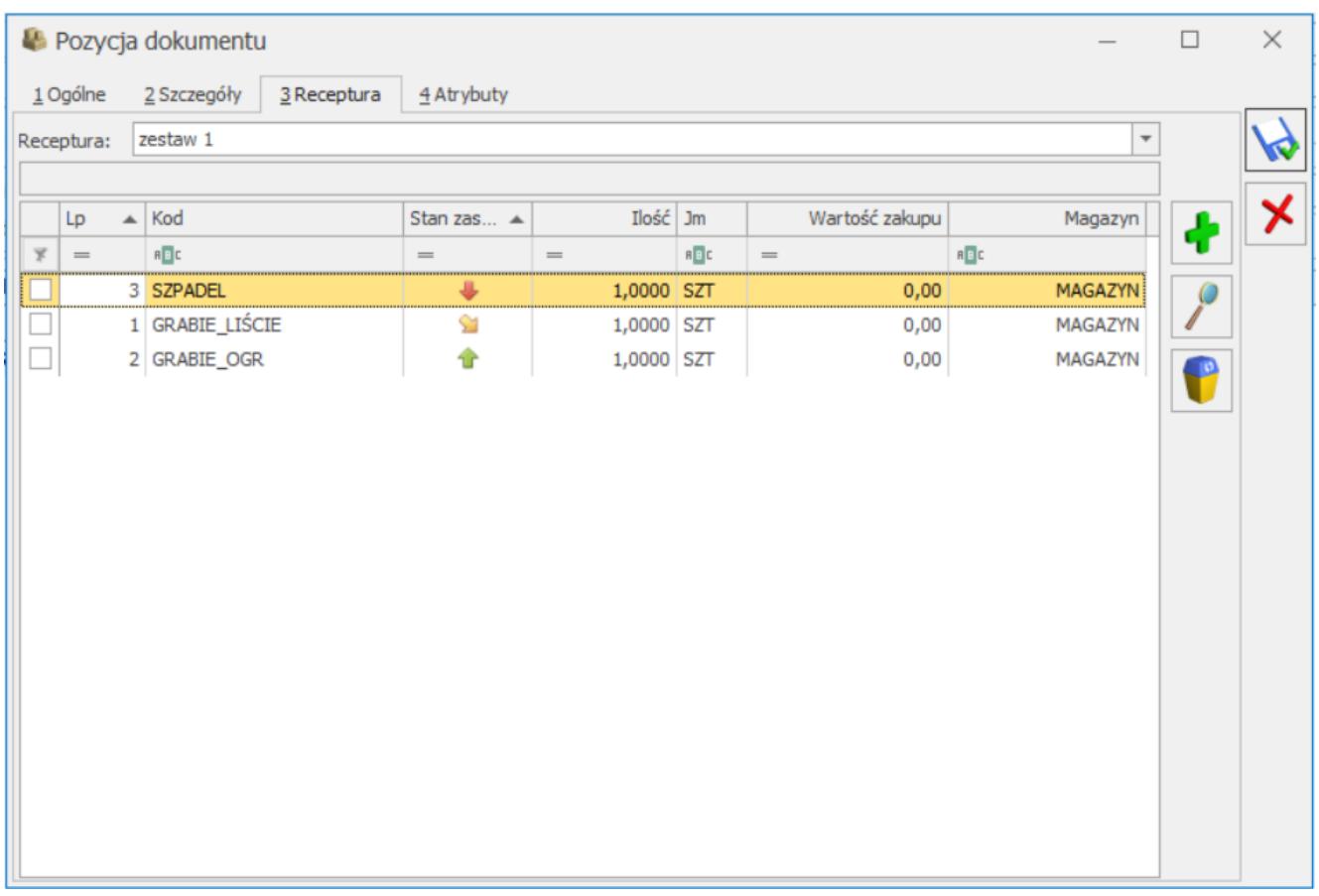

Po zapisaniu dokumentu PWP, zostanie automatycznie wygenerowany dokument RWS – Rozchód Wewnętrzny Składników, zawierający składniki towaru złożonego.

Zapisując dokument PWP do bufora mamy możliwość zadecydowania, czy dokument RWS ma od razu pobierać składniki z magazynu czy też jedynie rezerwować, decydują o tym parametry **Rezerwuj** i **Pobierz** dostępne w prawym górnym rogu formularza dokumentu PWP.

- W przypadku, gdy dokument RWS pobiera towar z magazynu i któregoś ze składników nie będzie na magazynie wskazanym na recepturze, zostaniemy poinformowani o tym fakcie stosownym komunikatem. Nie będzie wówczas możliwości zapisania dokumentu PWP,
- W przypadku, gdy dokument RWS rezerwuje towar i w

*System/Konfiguracja/Firma/Magazyn/Parametry/ Zamówienia i Rezerwacje* zaznaczony jest parametr: **Kontrola ilości składników na elementach PWP (dla rezerwacji)**, wówczas przy zapisywaniu PWP do bufora, jeśli program natrafi na braki towarów poinformuje nas o tym, których składników i w jakiej ilości brakuje. Następnie zapyta czy zapisać dokument ze zmniejszoną ilością (tak, aby wystarczyło składników na wytworzenie towaru złożonego). Jeżeli zostanie wyrażona zgoda, program zmienia ilość na dokumencie PWP i równocześnie proponuje utworzenie dokumentu różnicowego na brakującą ilość. Jeśli zdecydujemy się na utworzenie PWP różnicowego, zmianie ulegają ilości na zapisywanym dokumencie PWP oraz tworzony jest dokument różnicowy na taką ilość, dla której zabrakło składników. PWP różnicowe jest zapisywane do bufora z zaznaczoną opcją rezerwacja. Jeśli nie chcemy tworzyć PWP różnicowego, zmianie ulegają jedynie ilości na zapisywanym dokumencie PWP.

Zatwierdzenie dokumentu PWP powoduje automatyczne zatwierdzenie dokumentu RWS, czego skutkiem jest przyjęcie towaru złożonego na magazyn oraz rozchód składników z magazynu, które zostały wykorzystane do skompletowania towaru złożonego. Dokument RW pobiera towar z magazynu z datą wskazaną w polu Data rozch. skł.

Dokument RWS możemy podejrzeć z poziomu dokumentu PWP na zakładce **[Dokumenty]** bądź na liście RWS, dostępnej z poziomu *Handel/Inne (w sekcji magazyn)/Kompletacja-rozchody składników*.

#### **Zasady wyliczania cen na dokumencie PWP:**

- Po dodaniu towaru złożonego na dokument PWP, w kolumnie *Cena* proponowana jest ostatnia cena zakupu tego towaru, pobrana z karty towaru.
- W sytuacji, gdy na dokumencie PWP następuje pobranie składników (po zatwierdzeniu dokumentu PWP i przy

zapisie dokumentu PWP do bufora z zaznaczoną opcją **Pobierz**), cena towaru złożonego wyliczana jest jako suma kosztu składników, potrzebnych do wyprodukowania danego towaru zgodnie z metodą rozliczania kosztu własnego sprzedaży, wybraną w Konfiguracja/ Firma/ Magazyn/ Parametry/Ogólne.

Po zapisaniu dokumentu PWP do bufora z zaznaczoną na formularzu dokumentu opcją Rezerwuj, cena towaru złożonego wyliczana jest jako suma symulowanego kosztu składników, potrzebnych do wyprodukowania danego towaru złożonego. Na podstawie zaznaczonego parametru w System/ Konfiguracja/ Firma/ Magazyn/ Parametry/ Ceny, wartość towaru złożonego jest wyliczona na podstawie ostatniej ceny zakupu składników lub średniej ceny zakupu. Dopiero po zatwierdzeniu dokumentu PWP, składniki są zdejmowane z magazynu i wyliczany jest rzeczywisty koszt towaru złożonego.

### **Wskazanie partii dostaw składników oraz ocechowanie towaru złożonego:**

#### Uwaga

Od wersji 2021.0 użytkownicy mają możliwość wskazania konkretnych partii składników do kompletacji oraz ocechowanie samego towaru złożonego. Funkcjonalność cech partii dostaw jest dostępna tylko dla licencji Handel Plus Dodając nowy dokument PWP z poziomu *Handel / Inne / Kompletacja – Przyjęcie produktów*, po dodaniu towaru złożonego

na dokument, za pomocą przycisku **w można go ocechować, tak** samo jak w przypadku cechowania dostaw wprowadzanych dokumentami magazynowymi.

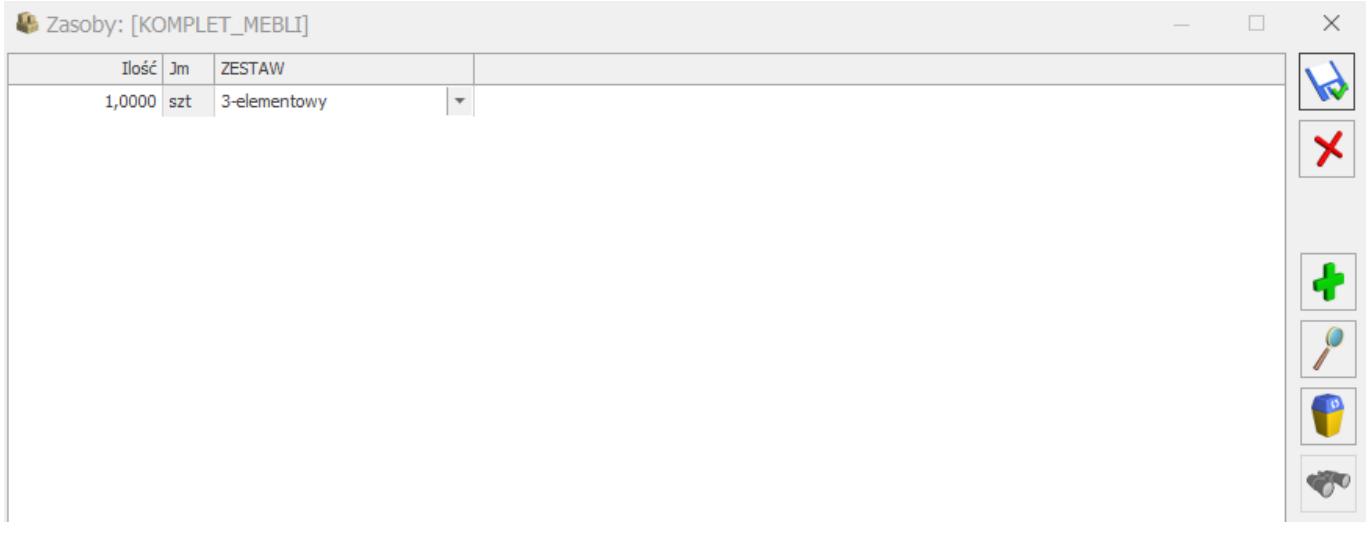

Aby wskazać partie dla składników, należy zaznaczyć Pobranie na formularzu dokumentu PWP, a następnie przejść do szczegółów pozycji towaru złożonego, za pomocą przycisku lupy.

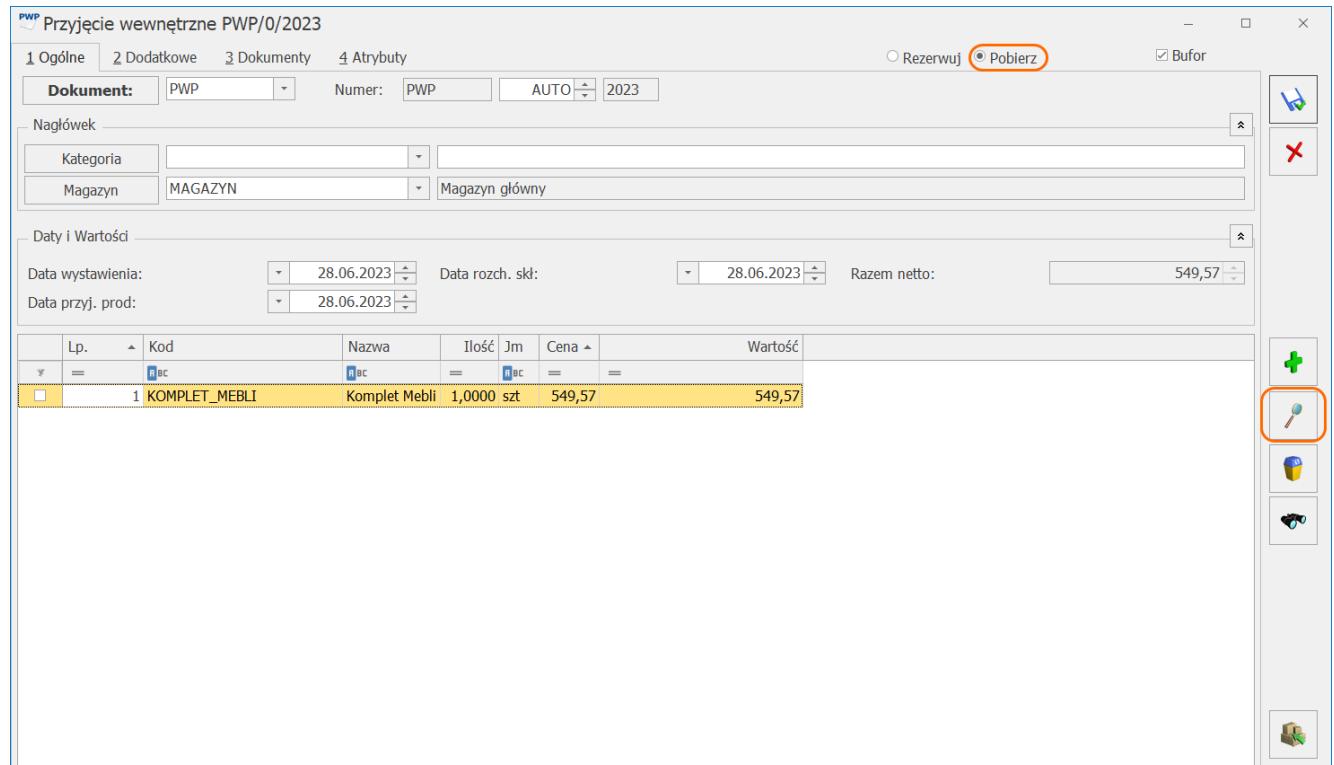

Po przejściu na zakładkę Receptura, można wskazać konkretną partię dostawy dla składnika, która zostanie wykorzystana do wytworzenia produktu końcowego. Kolumna "Czy wskazano cechę" informuje, czy dla danego składnika, została wskazana partia dostawy.

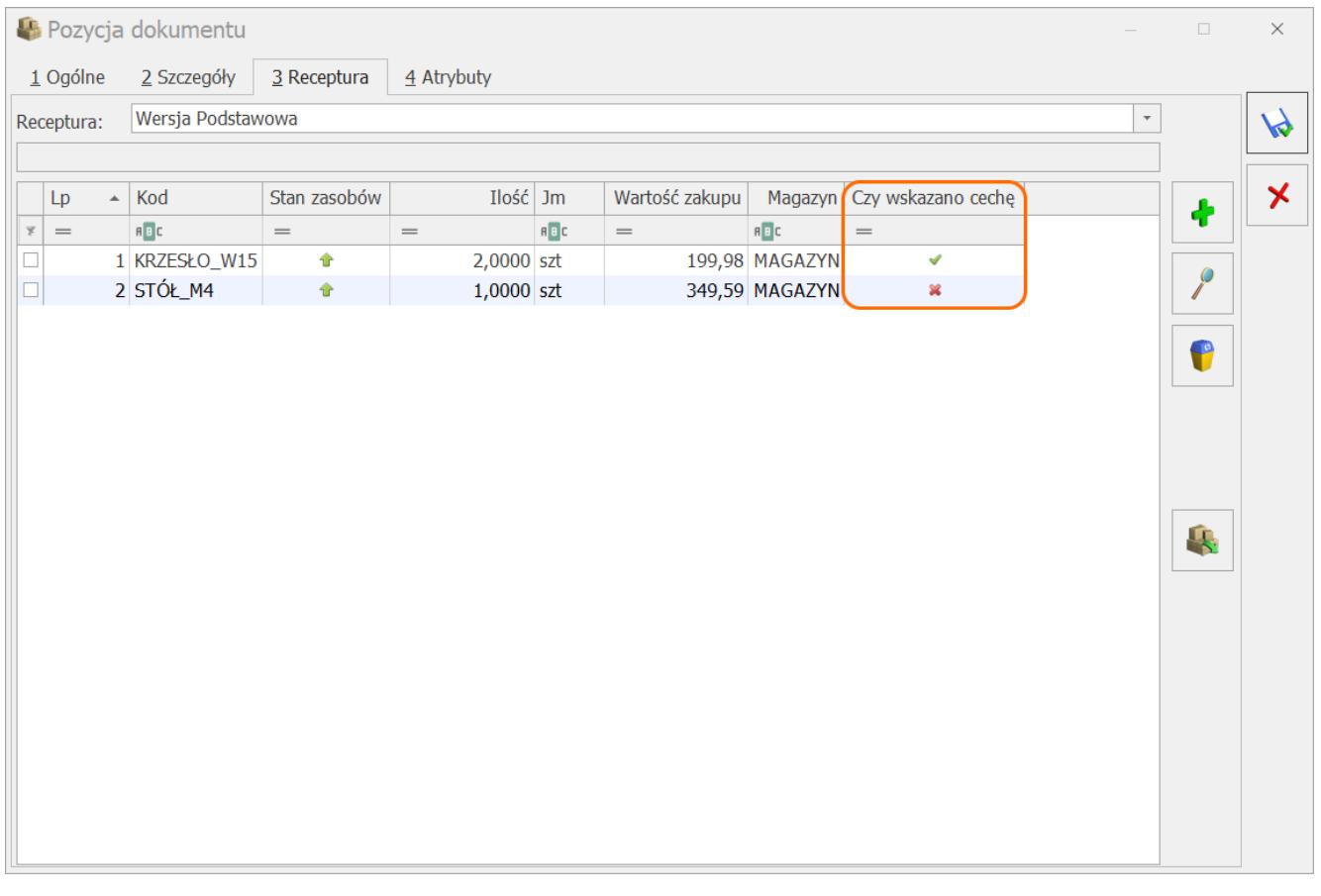

# **[Co oznaczają kolory](https://pomoc.comarch.pl/optima/pl/2023_5/index.php/dokumentacja/co-oznaczaja-kolory-dokumentow-handlowych-oraz-magazynowych-na-liscie/) [dokumentów handlowych oraz](https://pomoc.comarch.pl/optima/pl/2023_5/index.php/dokumentacja/co-oznaczaja-kolory-dokumentow-handlowych-oraz-magazynowych-na-liscie/) [magazynowych na liście?](https://pomoc.comarch.pl/optima/pl/2023_5/index.php/dokumentacja/co-oznaczaja-kolory-dokumentow-handlowych-oraz-magazynowych-na-liscie/)**

**Kolor zielony** – dokument w buforze – możliwe jest jego modyfikowanie lub usunięcie go z listy; nie można do niego wystawić korekty, przekształcić go do innych dokumentów ani go zaksięgować.

Specyficznym dokumentem jest Arkusz Inwentaryzacyjny, w którym ilość wg spisu może być wypełniona dopiero po wyciągnięciu z bufora (zob. **[Inwentaryzacja – Arkusz AI jest zapisany do](https://pomoc.comarch.pl/optima/pl/2023_5/index.php/dokumentacja/inwentaryzacja-arkusz-ai-jest-zapisany-do-bufora-widoczne-sa-stany-biezace-co-nalezy-zrobic-aby-uzupelnic-kolumne-ilosc-wg-spisu/) [bufora, widoczne są stany bieżące. Co należy zrobić, aby](https://pomoc.comarch.pl/optima/pl/2023_5/index.php/dokumentacja/inwentaryzacja-arkusz-ai-jest-zapisany-do-bufora-widoczne-sa-stany-biezace-co-nalezy-zrobic-aby-uzupelnic-kolumne-ilosc-wg-spisu/) [uzupełnić kolumnę](https://pomoc.comarch.pl/optima/pl/2023_5/index.php/dokumentacja/inwentaryzacja-arkusz-ai-jest-zapisany-do-bufora-widoczne-sa-stany-biezace-co-nalezy-zrobic-aby-uzupelnic-kolumne-ilosc-wg-spisu/)** *[ilość wg spisu](https://pomoc.comarch.pl/optima/pl/2023_5/index.php/dokumentacja/inwentaryzacja-arkusz-ai-jest-zapisany-do-bufora-widoczne-sa-stany-biezace-co-nalezy-zrobic-aby-uzupelnic-kolumne-ilosc-wg-spisu/)***[?](https://pomoc.comarch.pl/optima/pl/2023_5/index.php/dokumentacja/inwentaryzacja-arkusz-ai-jest-zapisany-do-bufora-widoczne-sa-stany-biezace-co-nalezy-zrobic-aby-uzupelnic-kolumne-ilosc-wg-spisu/)**).

**Kolor czarny** – dokument zatwierdzony na stałe – można go zaksięgować i wystawić do niego korektę; nie można go usunąć z listy, a jedynie anulować go (zob. **[Kiedy można anulować](https://pomoc.comarch.pl/optima/pl/2023_5/index.php/dokumentacja/kiedy-mozna-anulowac-dokument/) [dokument?](https://pomoc.comarch.pl/optima/pl/2023_5/index.php/dokumentacja/kiedy-mozna-anulowac-dokument/)**).

**Kolor szary** – dokument anulowany – nie wpływa na Preliminarz Płatności, nie wpływa na Zasoby, nie można go zaksięgować; może go usunąć z listy tylko Autoryzowany Partner Comarch narzędziami serwisowymi.

**Kolor niebieski** – dokument posiada zapis księgowy.

### **[Jak wyliczana jest marża?](https://pomoc.comarch.pl/optima/pl/2023_5/index.php/dokumentacja/jak-wyliczana-jest-marza/)**

Naliczanie marży w programie Comarch ERP Optima może odbywać się przy pomocy jednej z dwóch metod:

metodą "w stu" – naliczanie marży od ceny sprzedaży marża = (cena sprzedaży – ostatnia cena zakupu)/ cena sprzedaży \* 100,

metodą "od stu" – naliczanie marży od ceny zakupu marża = (cena sprzedaży – ostatnia cena zakupu) / cena zakupu  $* 100.$ 

W menu *System/ Konfiguracja/ Firma/ Handel/ Parametry* znajduje sie parametr **Procent marży obliczany metoda "w stu".** Jeśli parametr nie jest zaznaczony – marża jest wyliczana metodą "od **stu"**. Jeśli parametr jest zaznaczony – marża jest wyliczana metoda "w stu".

## **[Jak ustawić cenę domyślną](https://pomoc.comarch.pl/optima/pl/2023_5/index.php/dokumentacja/jak-ustawic-cene-domyslna-towaru-pobierana-na-dokument/) [towaru pobieraną na dokument?](https://pomoc.comarch.pl/optima/pl/2023_5/index.php/dokumentacja/jak-ustawic-cene-domyslna-towaru-pobierana-na-dokument/)**

 Cenę domyślną można zdefiniować dla towaru, kontrahenta lub dla magazynu. W zależności od tych ustawień, na dokument pobierana będzie odpowiednia cena towaru.

Na formularzu towaru, na zakładce *Ogólne* można ustalić ceny towaru.

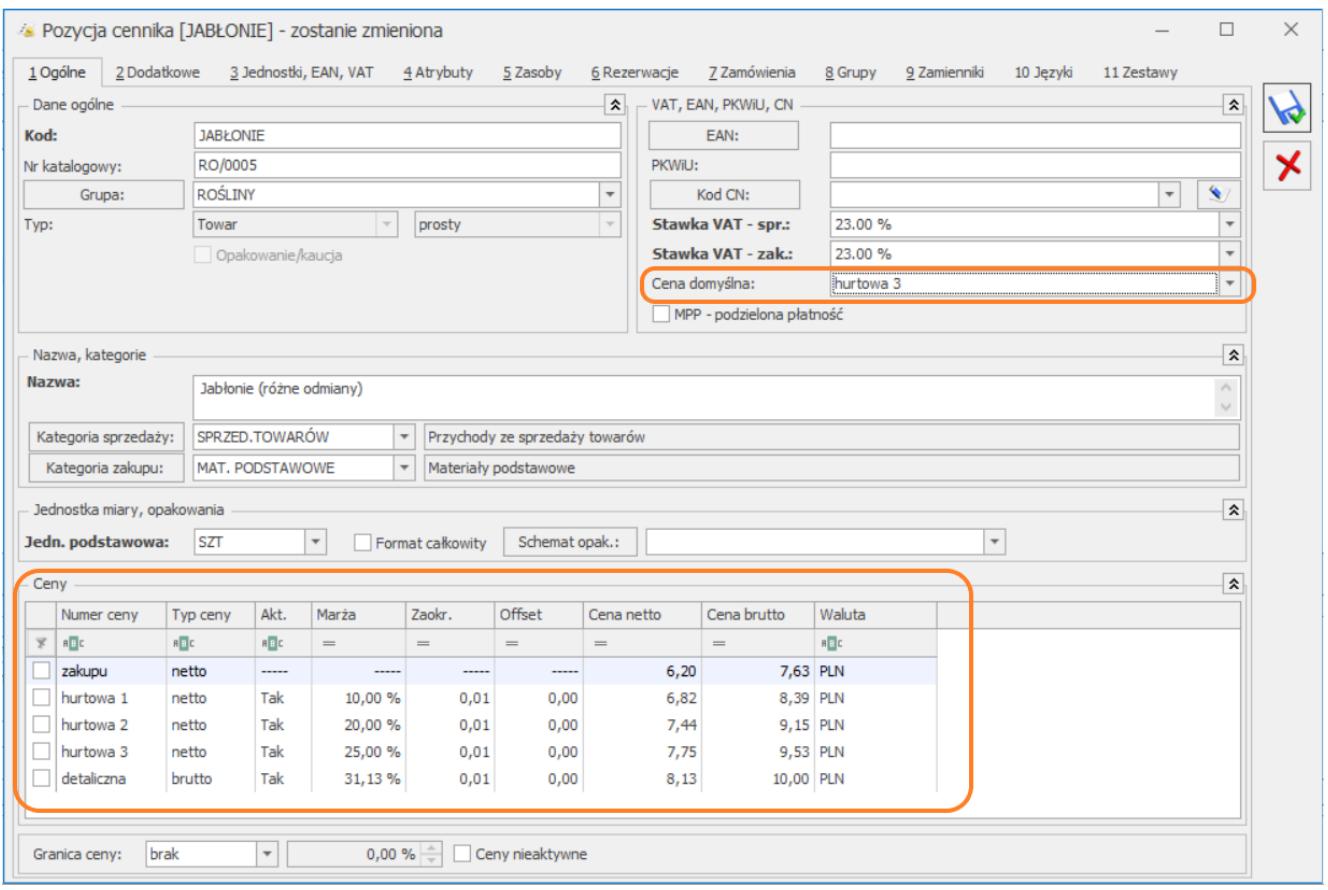

Domyślnie są to ceny: hurtowa 1/2/3 oraz detaliczna. Natomiast Użytkownik może definiować dodatkowo własne ceny w menu *System/Konfiguracja/Firma/Handel/Ceny towarów i usług.*

Temat ten został szerzej opisany [tutaj.](https://pomoc.comarch.pl/optima/pl/2023_5/.index.php/dokumentacja/ceny-towarow-i-uslug/)

W polu Cena domyślna można wskazać domyślną cenę towaru, która będzie pobierana na dokument.

Na formularzu kontrahenta, na zakładce *Handlowe* również możemy

wskazać cenę domyślną, która ma priorytet nad ceną wskazaną na formularzu towaru. Jeśli natomiast wybierzemy opcję **Cena domyślna:** *domyślna*, wówczas dla danego kontrahenta pobierana będzie cena domyślna ustalona na formularzu towaru.

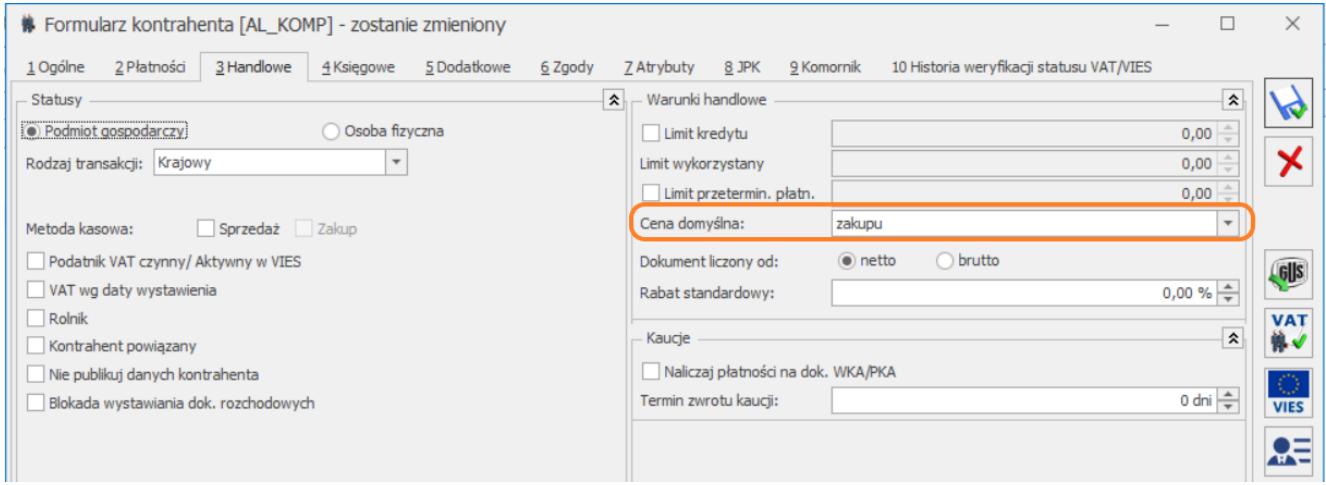

Seryjna zmiana ceny domyślnej dla kontrahentów jest możliwa z poziomu listy kontrahentów ( w menu Ogólne/Kontrahenci). Należy zaznaczyć odpowiednich kontrahentów, a następnie

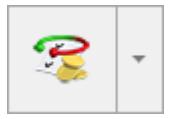

rozwinąć listę opcji przycisku operacji seryjnych  $\Box$  Z rozwijalnej listy należy wybrać **Zmień warunki handlowe**, kolejno zaznaczamy parametr **Zmień cenę domyślną** i wskazujemy prawidłową cenę domyślną.

Istnieje również możliwość ustawienia ceny domyślnej dla magazynu. Opcja dostępna jest w menu *Ogólne/ Inne/ Magazyny*. Ustawienie to ma najwyższy priorytet. Jeśli wskazana jest cena domyślna magazynu, wówczas pomijane są ustawienia z formularza towaru oraz formularza kontrahenta.

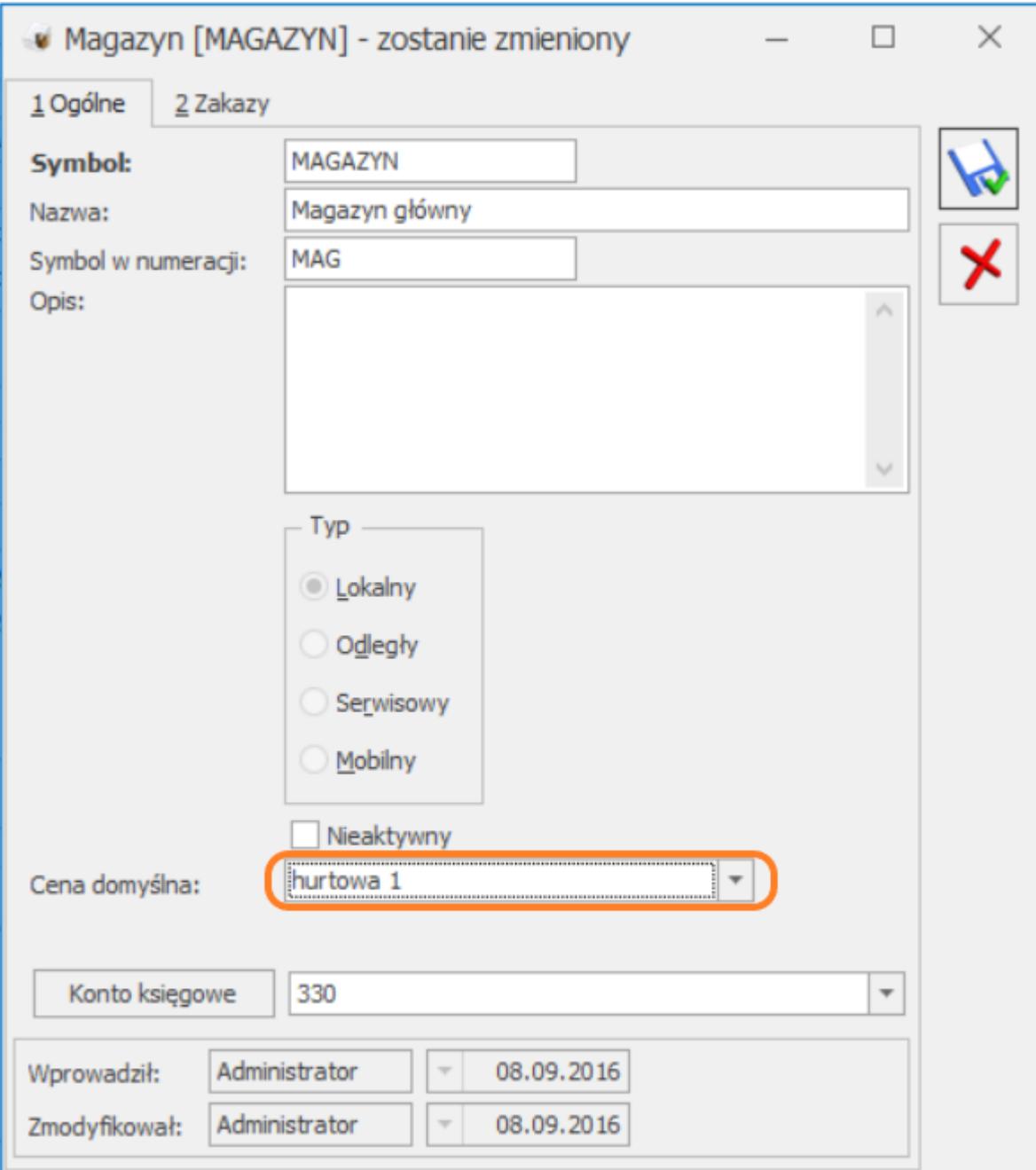

Przykład Towar TEST, ustalone ceny sprzedaży:

- Cena hurtowa 1 10 zł netto
- Cena hurtowa 2 20 zł netto
- Cena hurtowa 3 30 zł netto,

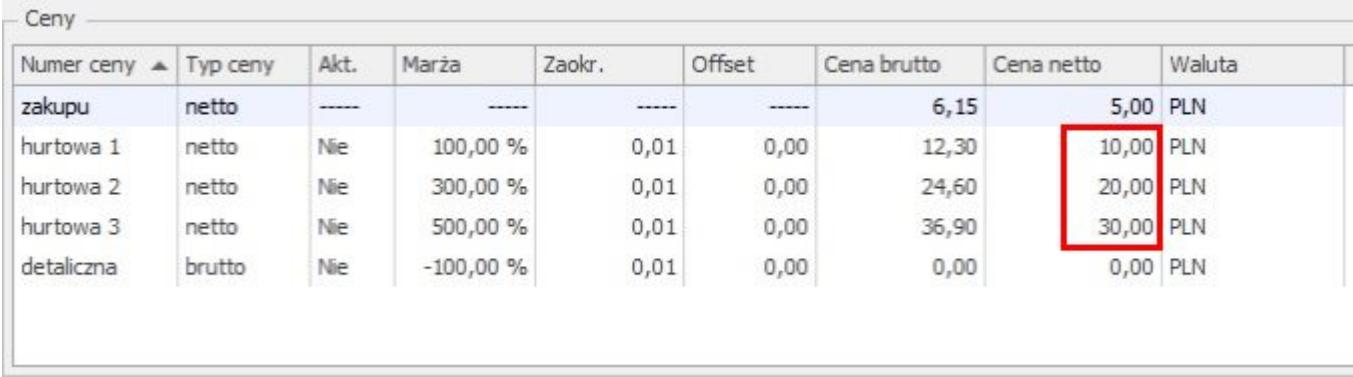

Parametry zastosowane dla przykładu:

- Formularz towaru Cena domyślna: hurtowa 1
- Formularz kontrahenta Cena domyślna: hurtowa 2
- Formularz magazynu Cena domyślna: hurtowa 3

Podczas tworzenia dokumentu, dla towaru TEST podpowiadana jest cena hurtowa 3, ponieważ była ustawiona jako domyślna dla magazynu:

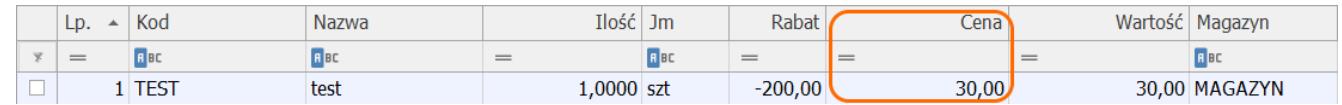

Jeśli na formularzu magazynu zmienimy cenę domyślną na "brak ceny", wówczas dla towaru TEST podpowiadana będzie cena domyślna z formularza kontrahenta, czyli w tym przypadku hurtowa 2.

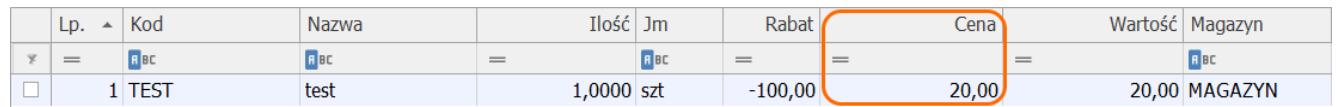

Jeśli natomiast na dokumencie wskażemy kontrahenta, który nie ma wskazanej ceny domyślnej (ustawienie Cena domyślna: domyślna), wtedy dla towaru TEST podpowiadana będzie cena domyślna z formularza towaru, czyli hurtowa 1:

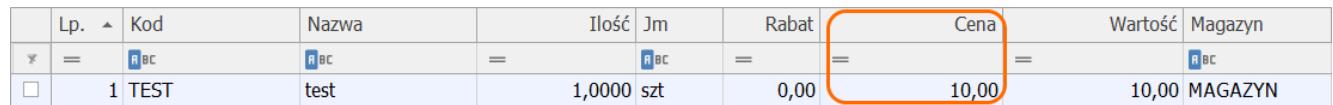

Istnieje możliwość zmiany ceny domyślnej dla zaznaczonych

pozycji cennika (w menu Ogólne/Cennik). Jeżeli zaznaczymy odpowiednie towary/usługi, Należy rozwinąć opcję Funkcje dodatkowe na wstążce i wybrać funkcję seryjną Karty cennikowe/Zmiana ceny domyślnej.

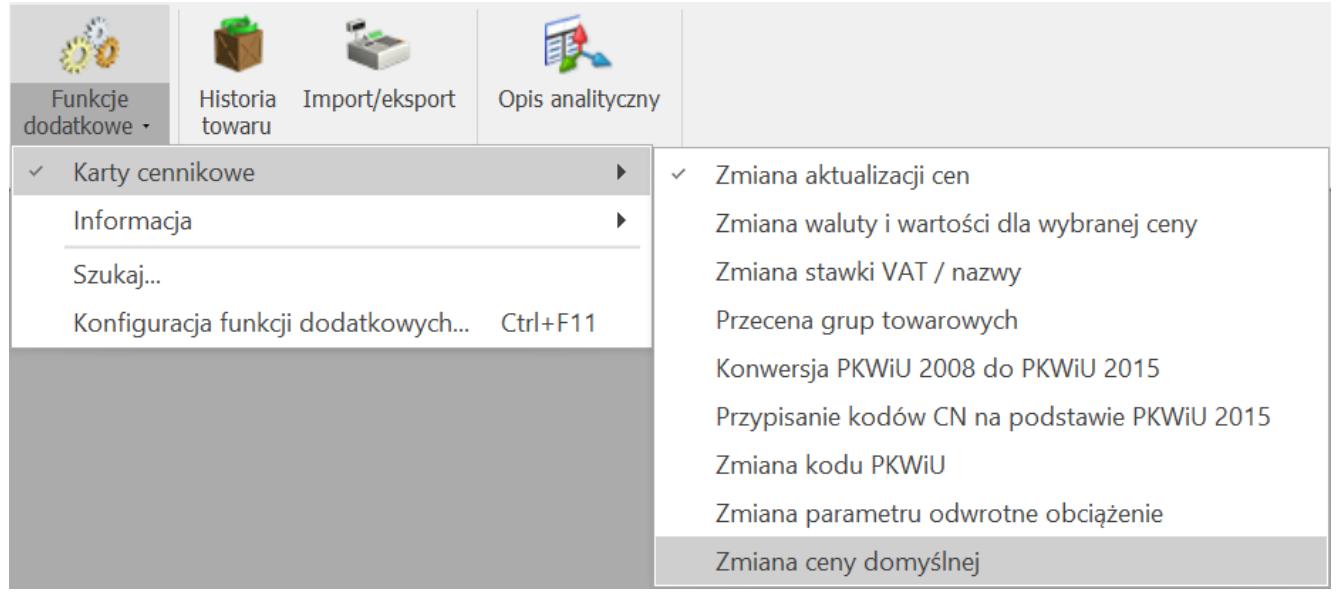

# **[Jak wyeksportować/](https://pomoc.comarch.pl/optima/pl/2023_5/index.php/dokumentacja/jak-wyeksportowac-zaimportowac-cennik-z-kodami-cn/) [zaimportować cennik z kodami](https://pomoc.comarch.pl/optima/pl/2023_5/index.php/dokumentacja/jak-wyeksportowac-zaimportowac-cennik-z-kodami-cn/) [CN?](https://pomoc.comarch.pl/optima/pl/2023_5/index.php/dokumentacja/jak-wyeksportowac-zaimportowac-cennik-z-kodami-cn/)**

### **Eksport:**

Podczas eksportu cennika **do dokumentu MS Excel** (menu *Ogólne/*

*Cennik*, ikona *– Eksportuj cennik*) do oddzielnego arkusza **przenoszone są wszystkie kody CN** zdefiniowane w programie (menu *Ogólne/ Inne/ Kody CN*).

W arkuszu kolumny przyjmują nazwy:

- *Intrastat kod CN*  ośmiocyfrowy kod CN,
- *Intrastat kraj pochodzenia* dwuznakowy symbol kraju pochodzenia towaru,
- *Intrastat masa* masa netto dla jednostki podstawowej towaru podana w kg,
- *Intrastat JmPomPrzelicznikL*  licznik przelicznika jednostki miary uzupełniającej przypisanej do kodu CN określającego jej stosunek do podstawowej jednostki miary towaru,
- *Intrastat JmPomPrzelicznikM*  mianownik przelicznika jednostki miary uzupełniającej przypisanej do kodu CN określającego jej stosunek do podstawowej jednostki miary towaru.

#### **Import:**

Kody CN są importowane każdorazowo podczas importu cennika z

dokumentu MS Excel (menu *Ogólne/ Cennik*, ikona *– Importuj cennik*). Aby dane dotyczące Intrastatu zostały zaktualizowane podczas importu cennika należy zaznaczyć parametr **aktualizacja kodów CN**.

W sytuacji, kiedy w arkuszu *Cennik* dla towaru uzupełniono kod CN, ale nie ma go bazie, do której wykonywany jest import i nie uzupełniono go w arkuszu *Kody CN*, kod ten nie zostanie uzupełniony na importowanej/ aktualizowanej kartotece towarowej.

## **[Jakie wymogi muszą spełniać](https://pomoc.comarch.pl/optima/pl/2023_5/index.php/dokumentacja/jakie-wymogi-musza-spelniac-dokumenty-aby-mogly-byc-zafiskalizowane-na-urzadzeniu-fiskalnym-drukarka-fiskalna/)**

## **[dokumenty aby mogły być](https://pomoc.comarch.pl/optima/pl/2023_5/index.php/dokumentacja/jakie-wymogi-musza-spelniac-dokumenty-aby-mogly-byc-zafiskalizowane-na-urzadzeniu-fiskalnym-drukarka-fiskalna/) [zafiskalizowane na urządzeniu](https://pomoc.comarch.pl/optima/pl/2023_5/index.php/dokumentacja/jakie-wymogi-musza-spelniac-dokumenty-aby-mogly-byc-zafiskalizowane-na-urzadzeniu-fiskalnym-drukarka-fiskalna/) [fiskalnym \(drukarka](https://pomoc.comarch.pl/optima/pl/2023_5/index.php/dokumentacja/jakie-wymogi-musza-spelniac-dokumenty-aby-mogly-byc-zafiskalizowane-na-urzadzeniu-fiskalnym-drukarka-fiskalna/) [fiskalna\)?](https://pomoc.comarch.pl/optima/pl/2023_5/index.php/dokumentacja/jakie-wymogi-musza-spelniac-dokumenty-aby-mogly-byc-zafiskalizowane-na-urzadzeniu-fiskalnym-drukarka-fiskalna/)**

Dokumenty, które mogą zostać zafiskalizowane muszą spełniać jeden podstawowy warunek: muszą być wystawione w cenach brutto (podatek VAT musi być liczony algorytmem "od brutto").

**Paragony:** po odznaczeniu opcji **Bufor** zostaje automatycznie zaznaczony znacznik **Fiskalizuj.** Wtedy zatwierdzenie paragonu powoduje jego wydruk na drukarce fiskalnej. Dodatkowo możliwy jest wydruk paragonu na zwykłej drukarce.

**Faktura sprzedaży:** w chwili zatwierdzania dokumentu, po odznaczeniu opcji **Bufor** – pojawia się możliwość wydruku fiskalnego. Podczas wystawiania Faktur sprzedaży parametr jest automatycznie zaznaczany tylko w przypadku, gdy dokument jest wystawiany na kontrahenta, który posiada status osoby fizycznej ma przypisany domyślny algorytm wystawiania dokumentów: **od brutto oraz jest wystawiony w walucie PLN.**

W sytuacji wystawiania faktury sprzedaży dla kontrahenta o statusie podmiot gospodarczy, po odznaczeniu parametru **Bufor** znacznik **Fiskalizuj** nie jest automatycznie zaznaczany.

Algorytm naliczania VAT można także zmienić ręcznie przed wprowadzeniem towarów na dokument (na formularzu dokumentu znajduje się z lewej strony nad tabelką z towarami). W momencie wprowadzenia pierwszej pozycji towarowej możliwość zmiany algorytmu zostanie zablokowana. Aby możliwa była zmiana algorytmu naliczania podatku VAT na Fakturze Sprzedaży w buforze, na której już dodano pozycje, należy w *Konfiguracji firmy/ Handel/ Parametry* zaznaczyć **Pozwalaj na zmianę netto/ brutto na dokumentach zawierających pozycje**. Należy pamiętać,

że warunkiem pojawienia się znacznika fiskalizacji jest wskazanie sterownika drukarki z poziomu menu *System/ Konfiguracja/ Stanowisko/ Ogólne/ Drukarka fiskalna.* Zaznaczenie opcji **Fiskalizuj** spowoduje, że w momencie zapisu faktury na drukarce fiskalnej wydrukowany zostanie paragon fiskalny.

Operator nie będzie mógł wykonać powtórnej fiskalizacji z poziomu listy dokumentów jeśli:

- na karcie operatora zaznaczony jest parametr: Blokada ponownej fiskalizacji FA i PA,
- ma założony zakaz dostępu do magazynu (na formularzu magazynu), na którym wystawiony jest dany dokument.

Dokument, który został zafiskalizowany ma w kolumnie status znacznik (**F**).

**Jakie dokumenty nie mogą zostać zafiskalizowane** (parametr **Fiskalizuj** nie pojawi się lub będzie nieaktywny):

- 1. Faktury wystawiane w cenach netto wynika to z niezgodności algorytmu wyliczania podatku VAT na fakturze i w drukarce.
- 2. Dokumenty w buforze wynika to z możliwości dokonywania zmian na takim dokumencie, fiskalizacja natomiast jest procesem nieodwracalnym.
- 3. Dokumenty korygujące urządzenia fiskalne nie rejestrują dokumentów korygujących, na ich podstawie sporządzić należy odrębny protokół zwrotów dla Urzędu Skarbowego.
- 4. Dokument wystawiony w walucie innej niż PLN

Ponadto w chwili zatwierdzania dokumentu, jeśli parametr Fiskalizuj jest zaznaczony, to program sprawdza, czy:

dokument nie jest pusty (nie są wpisane żadne pozycje),

- nie występują pozycje bez nazwy,
- nie występują pozycje z ceną sprzedaży 0.

W przypadku wykrycia jednej z tych nieprawidłowości program wyświetli komunikat i nie dopuści do zatwierdzenia dokumentu i jego fiskalizacji.

# **[Jak anulować Wydanie z](https://pomoc.comarch.pl/optima/pl/2023_5/index.php/dokumentacja/jak-anulowac-wydanie-z-magazynu-ale-nie-usuwac-powiazanego-z-wz-zapisu-kasowego/) [magazynu, ale nie usuwać](https://pomoc.comarch.pl/optima/pl/2023_5/index.php/dokumentacja/jak-anulowac-wydanie-z-magazynu-ale-nie-usuwac-powiazanego-z-wz-zapisu-kasowego/) [powiązanego z WZ zapisu](https://pomoc.comarch.pl/optima/pl/2023_5/index.php/dokumentacja/jak-anulowac-wydanie-z-magazynu-ale-nie-usuwac-powiazanego-z-wz-zapisu-kasowego/) [kasowego?](https://pomoc.comarch.pl/optima/pl/2023_5/index.php/dokumentacja/jak-anulowac-wydanie-z-magazynu-ale-nie-usuwac-powiazanego-z-wz-zapisu-kasowego/)**

Na dokumencie WZ, po zaznaczeniu w menu *System/ Konfiguracja/ Program/ Użytkowe/ Operatorzy* w zakładce **[Parametry]** parametru **Płatność do WZ**, możliwe jest określenie formy płatności. Wybór formy jest możliwy spośród form nieodroczonych o zaznaczonym (w menu *System/ Konfiguracja/ Firma/ Kasa/Bank/ Formy płatności*) typie gotówka lub karta. W związku z tym, w momencie zatwierdzania WZ, następuje przyjęcie wpłaty, a w module Kasa/Bank tworzy się odpowiedni zapis.

W przypadku próby anulowania WZ z zarejestrowaną płatnością, pojawi się komunikat: **Dokument posiada rozliczone płatności.** Powyższy komunikat jest uzależniony od parametru (w menu *System/Konfiguracja/Firma/Kasa/Bank/Parametry)* **Kasowanie rozliczeń przy kasowaniu i anulowaniu dokumentów.**

Jeżeli parametr **jest zaznaczony** to komunikat nie wystąpi z powodu automatycznego usuwania zapisów kasowych podczas anulowania dokumentu.

W przypadku gdy parametr **nie jest zaznaczony** to po wykonaniu tej operacji, możliwe będzie anulowanie Wydania Zewnętrznego z przyjętą płatnością (nawet wtedy, gdy raport, w którym znajduje się płatność został zamknięty), a zapis kasowy pozostanie w bazie.